carrotphant

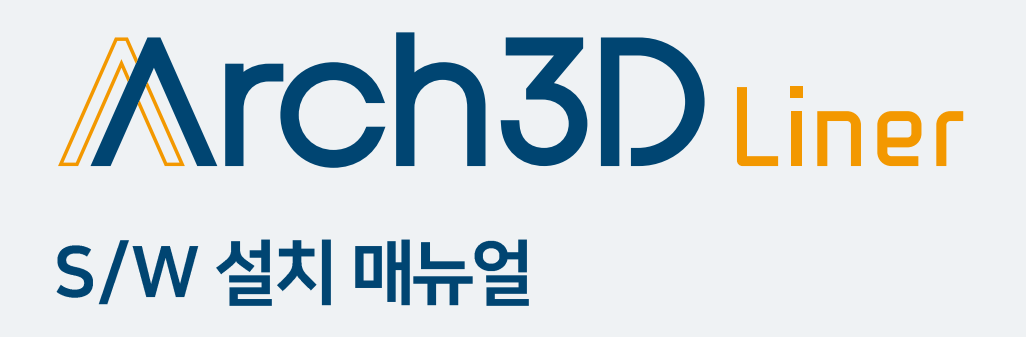

기록에 대한 깊은 생각, Arch3D

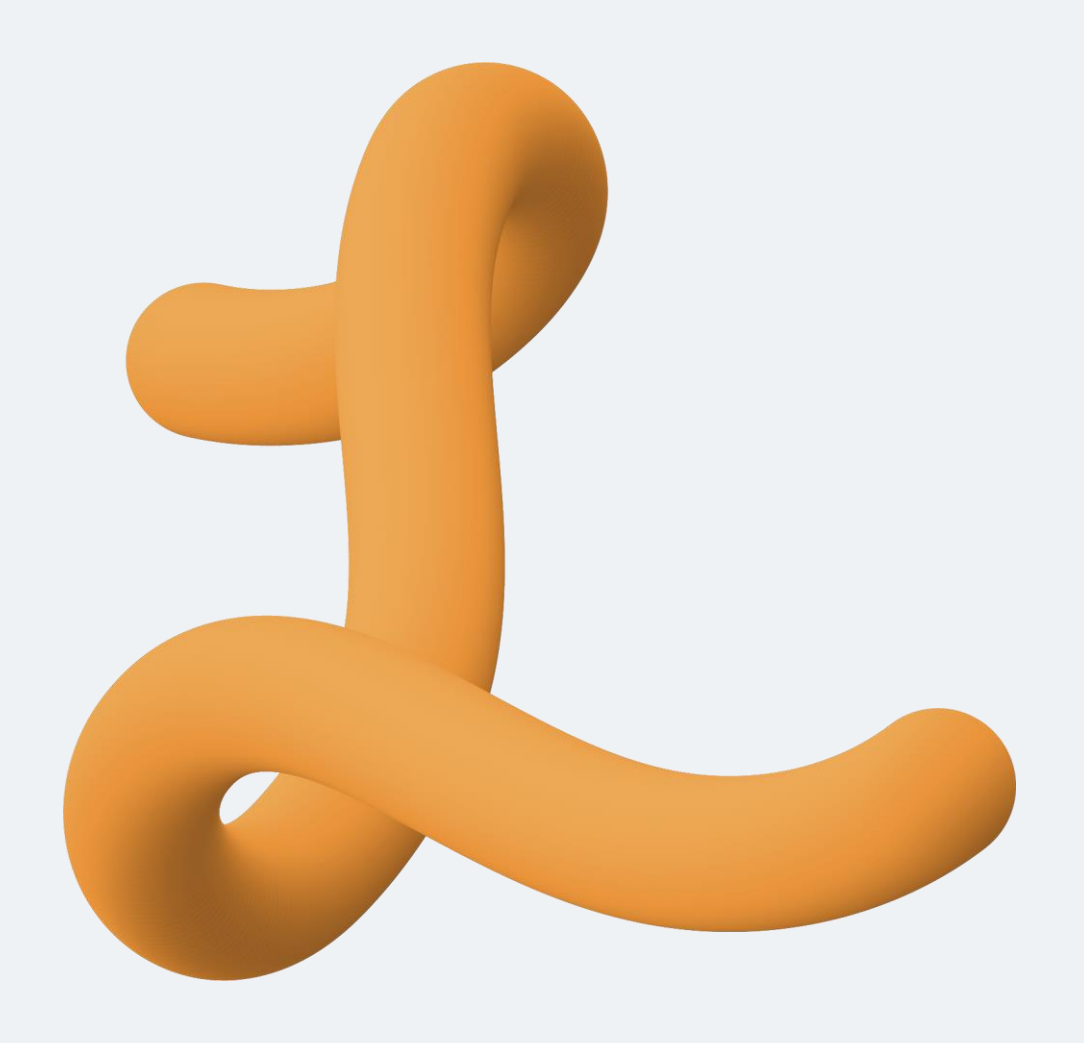

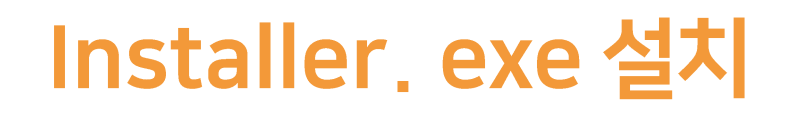

전달 받은 인스톨러 exe를 클릭하여 설치를 진행합니다.

1. 인스톨러 온라인 exe 설치

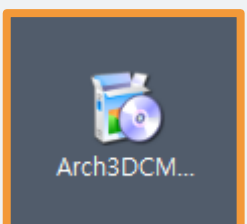

: 클릭 후 setup 진행합니다.

### 전달 받은 인스톨러 exe를 클릭하여 설치를 진행합니다.

### 2. Setup - Arch3D Liner

: Setup 화면이 뜨면 Continue 버튼을 통해 설치를 진행합니다.

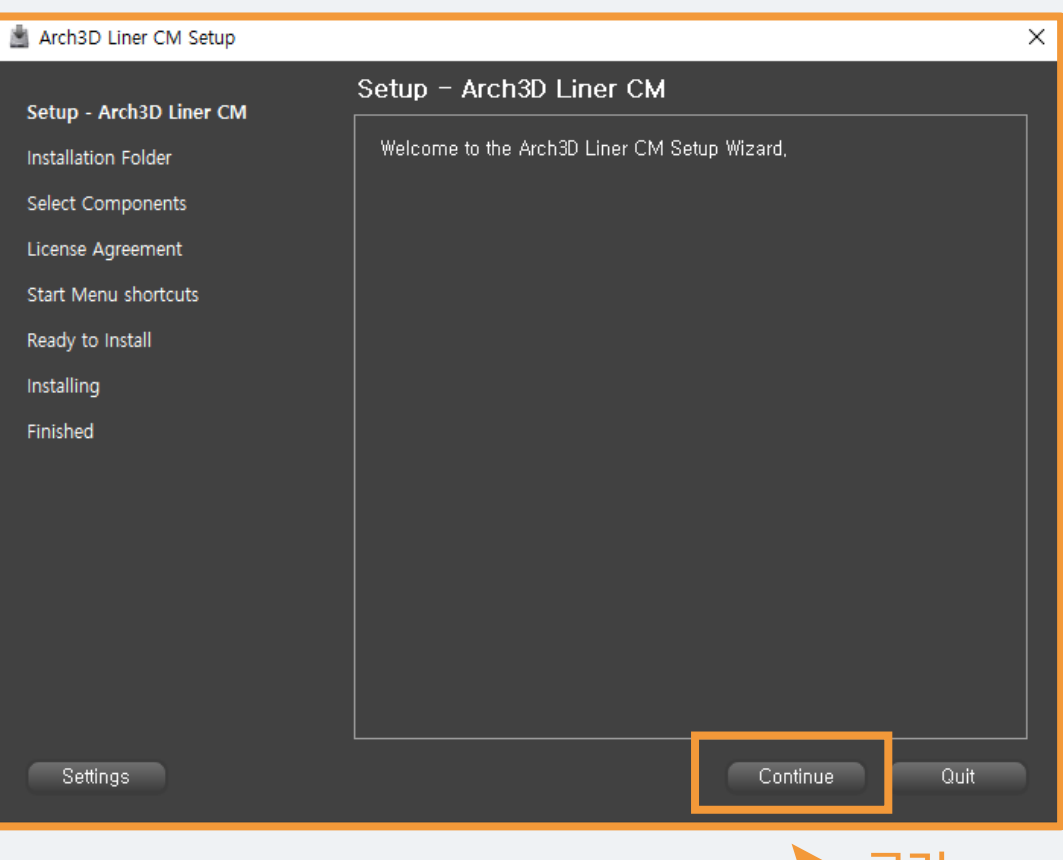

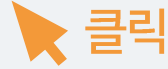

#### 전달 받은 인스톨러 exe를 클릭하여 설치를 진행합니다.

3. Installation Folder

: Arch3D Liner S/W 폴더 설치 위치를 지정할 수 있습니다. 따로 지정하지 않으면 C드라이브에 자동으로 지정됩니다.

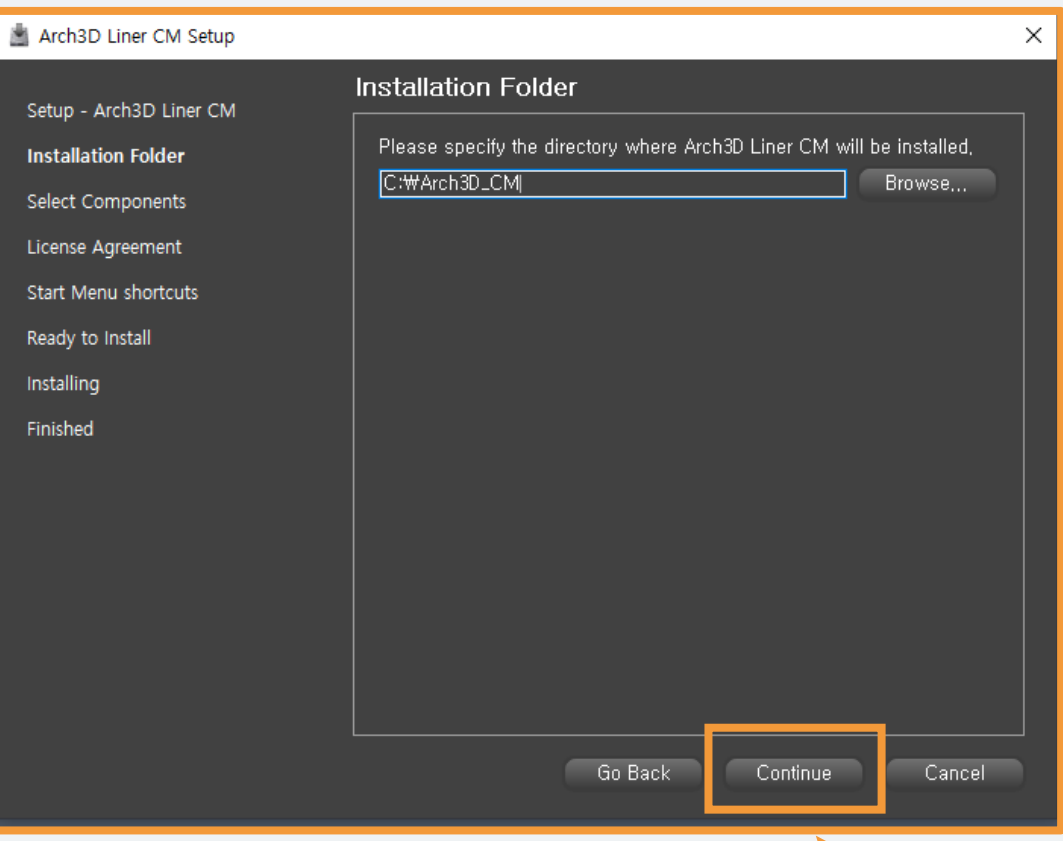

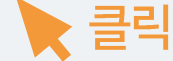

#### 전달 받은 인스톨러 exe를 클릭하여 설치를 진행합니다.

### 4. Select Components

: 설치 구성요소를 선택할 수 있습니다. Arch3D Sample3D Data 설치를 원하시면 체크 하시면 됩니다. 우측 하단에는 설치 시 차지하는 공간 크기 정보를 제공하고 있습니다.

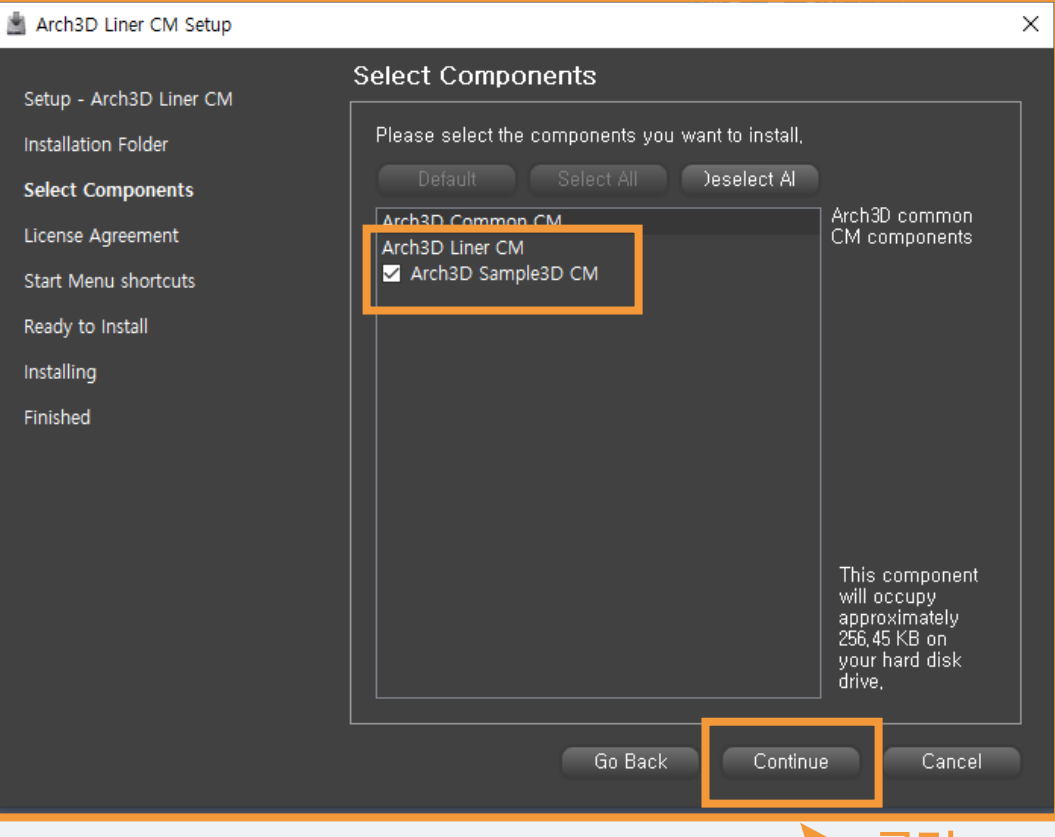

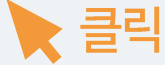

#### 전달 받은 인스톨러 exe를 클릭하여 설치를 진행합니다.

### 5. License Agreement

: 소프트웨어 이용약관을 확인해주세요. 동의 버튼을 클릭하여 다음 단계로 진행이 가능합 니다.

#### Arch3D Liner CM Setup **License Agreement** Setup - Arch3D Liner CM Please read the following license agreement, You must accept the<br>terms contained in this agreement before continuing with the Installation Folder installation. Select Components [Arch3D Liner 미용약관]  $\overline{\phantom{a}}$ **License Agreement** 소프트웨어 라이션스 계약서 **Start Menu shortcuts** Arch3D Liner(미하 "소프트웨어")를 설치하기 전에 자세히 읽으십시오 Ready to Install 최종 사용자 미용 약관(미하 "미용 약관")은 (주)캐럿펀트(미하 "회사") 와 개인 혹은 법인(이하 "사용자") 간에 체결된 "소프트웨어"( "소프트웨어"를 설치하는 것은 "사용자"기 Installing 이해했으며 이에 동의함을 의미합니다 동의"(또는 "허락") 버튼을 클릭하면 소프트웨어 라이선스 Finished - 계약서에 동의하는 것으로 간수되는을 불구하는 소프트웨어 다이전스<br>- 않는다면 "취소" (또는 "거절") 버튼을 클릭하십시오. 그러면 소프트웨<br>- 어는 설치되지 않을 것입니다. 1. 라이션스 부여 "사용자"는 소프트웨어 또는 문서를 사용하도록 허가를 받은 개인 또는 본 계약서에서 "소프트웨어"는 Arch3D Liner를 의미하며, "회사"는 (주) 캐럿펀트(www.carrotphant.com)를 의미합니다. - Arch3D Liner를 미용하며 직전 혹은 간접 수익을 창출하는 사용자 및 『▼ O I accept the license, la I do not accept the license, Go Back Continue Cancel

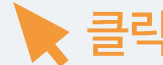

### 전달 받은 인스톨러 exe를 클릭하여 설치를 진행합니다.

Inst Sel Lice Sta Rea

Inst

### 6. Start Menu shortcuts

: 프로그램의 바로 가기를 만들 시작 메뉴를 선택 하세요. 이름을 입력하여 새 디렉토리를 만들 수도 있습니다.

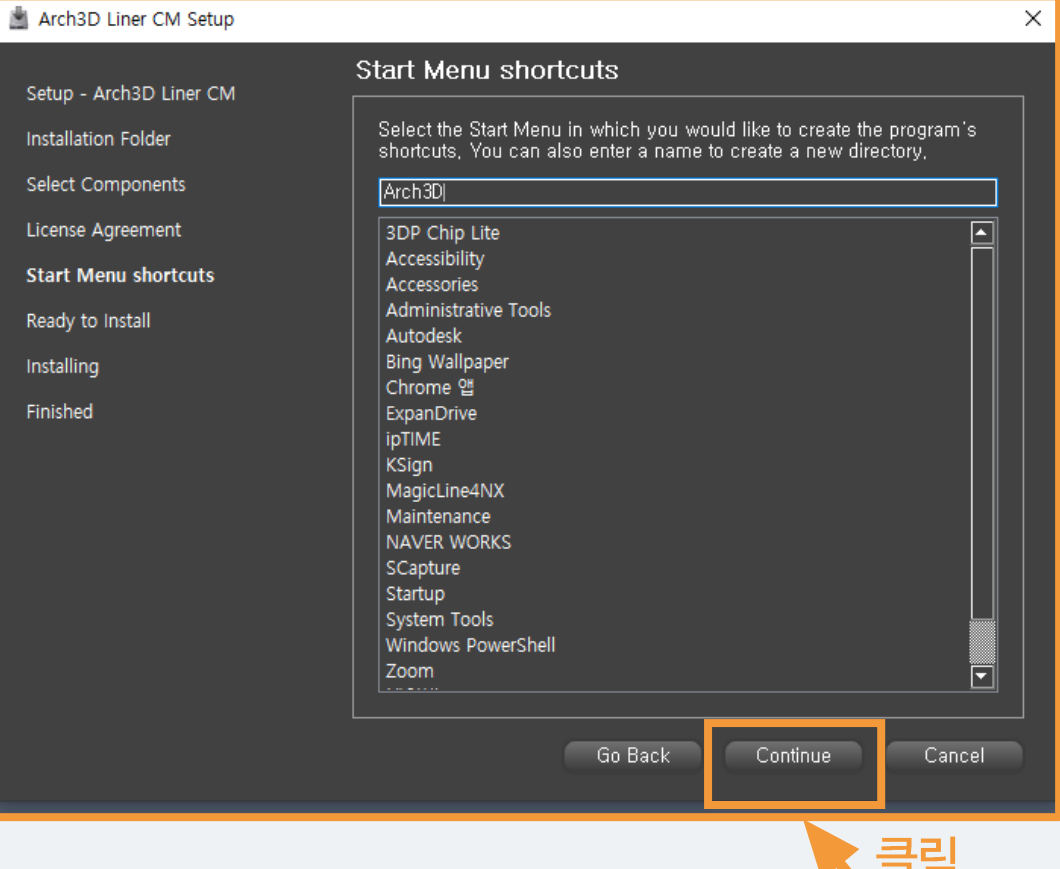

#### 전달 받은 인스톨러 exe를 클릭하여 설치를 진행합니다.

7. Ready to Install

: 컴퓨터 상에서 설치할 준비가 끝났습니다. 설치로 인해 사용되는 디스크 공간을 확인하세요.

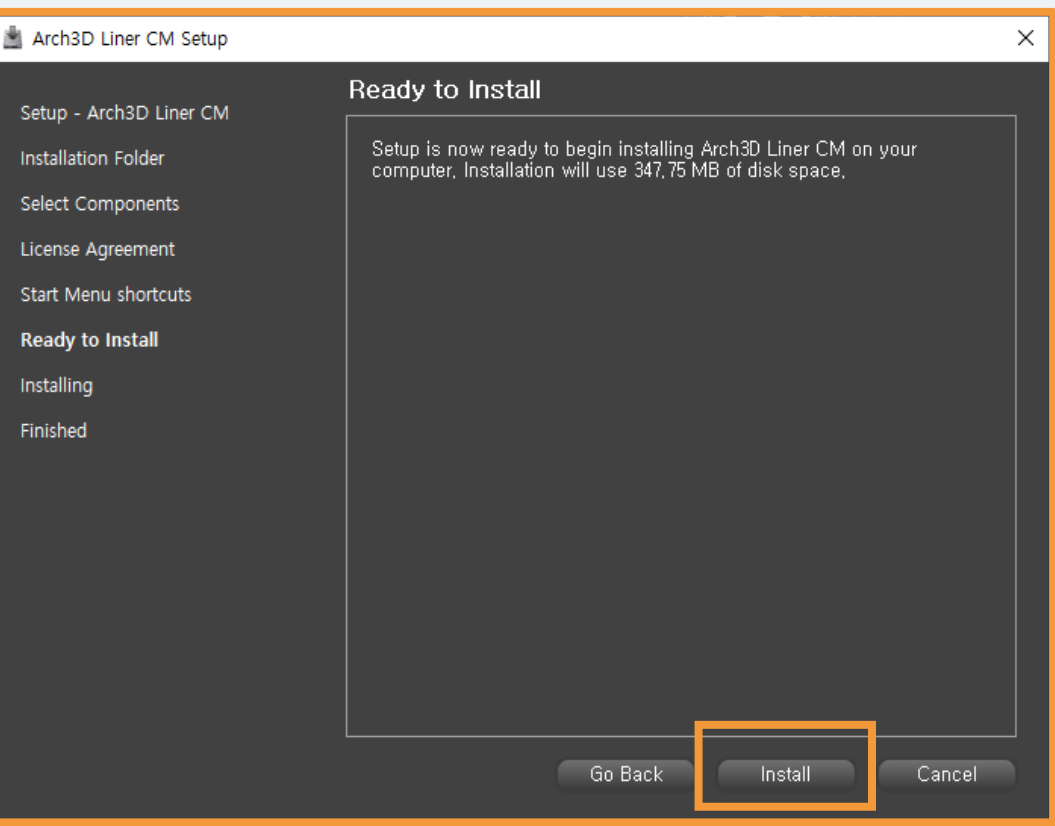

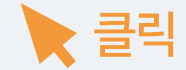

#### 전달 받은 인스톨러 exe를 클릭하여 설치를 진행합니다.

## 8. Installing Arch3D Liner CM

: 모든 다운로드가 끝나면 소프트웨어 설치가 마무리 됩니다.

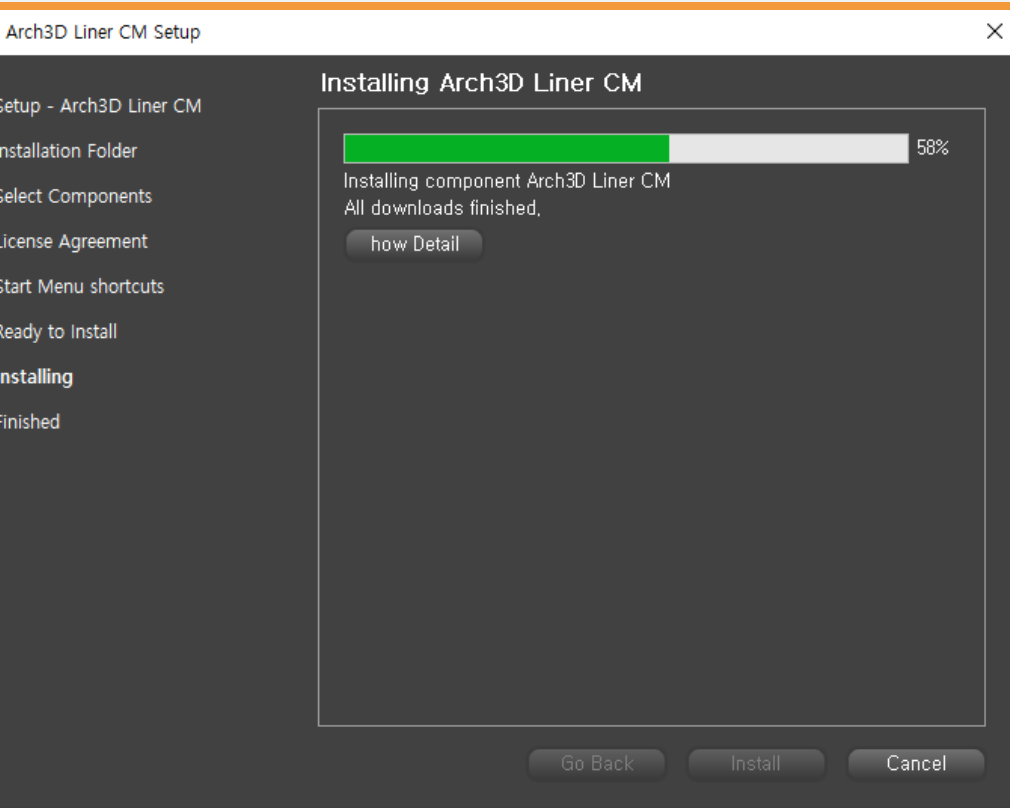

# Arch3D Liner S/W 라이선스 부여

#### 소프트웨어 설치를 완료한 후, 아이콘을 클릭하여 실행

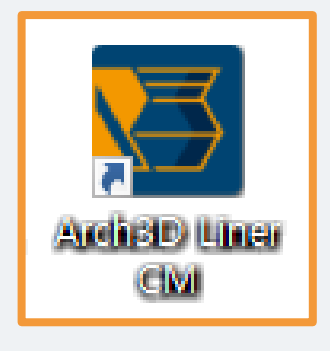

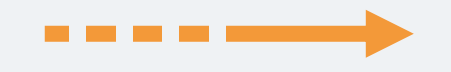

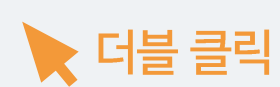

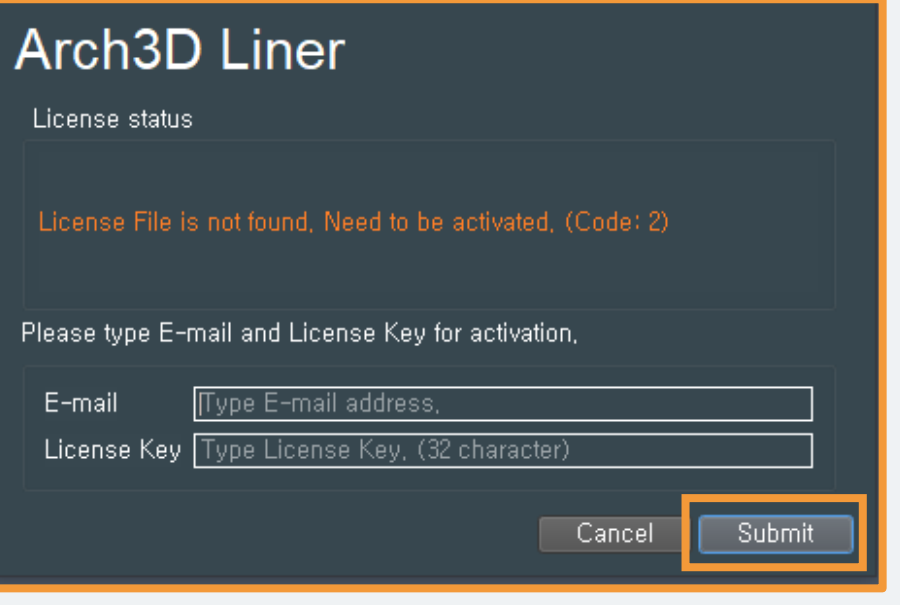

S/W 서비스 엔지니어가 부여한 <mark>이메일과 라이선스키를</mark><br>입력 후, Submit 버튼을 클릭합니다.

# Arch3D Liner **소프트웨어 동작 확인**

### 소프트웨어가 이상 없이 동작이 되는지 확인합니다.

License Manager 프로그램을 통해 라이선스를 부여한 후, 소프트웨어가 잘 동작하는지 확인합니다.

상단 바에서 현재 버전과 소프트웨어 만료일을 확인할 수 있습니다.

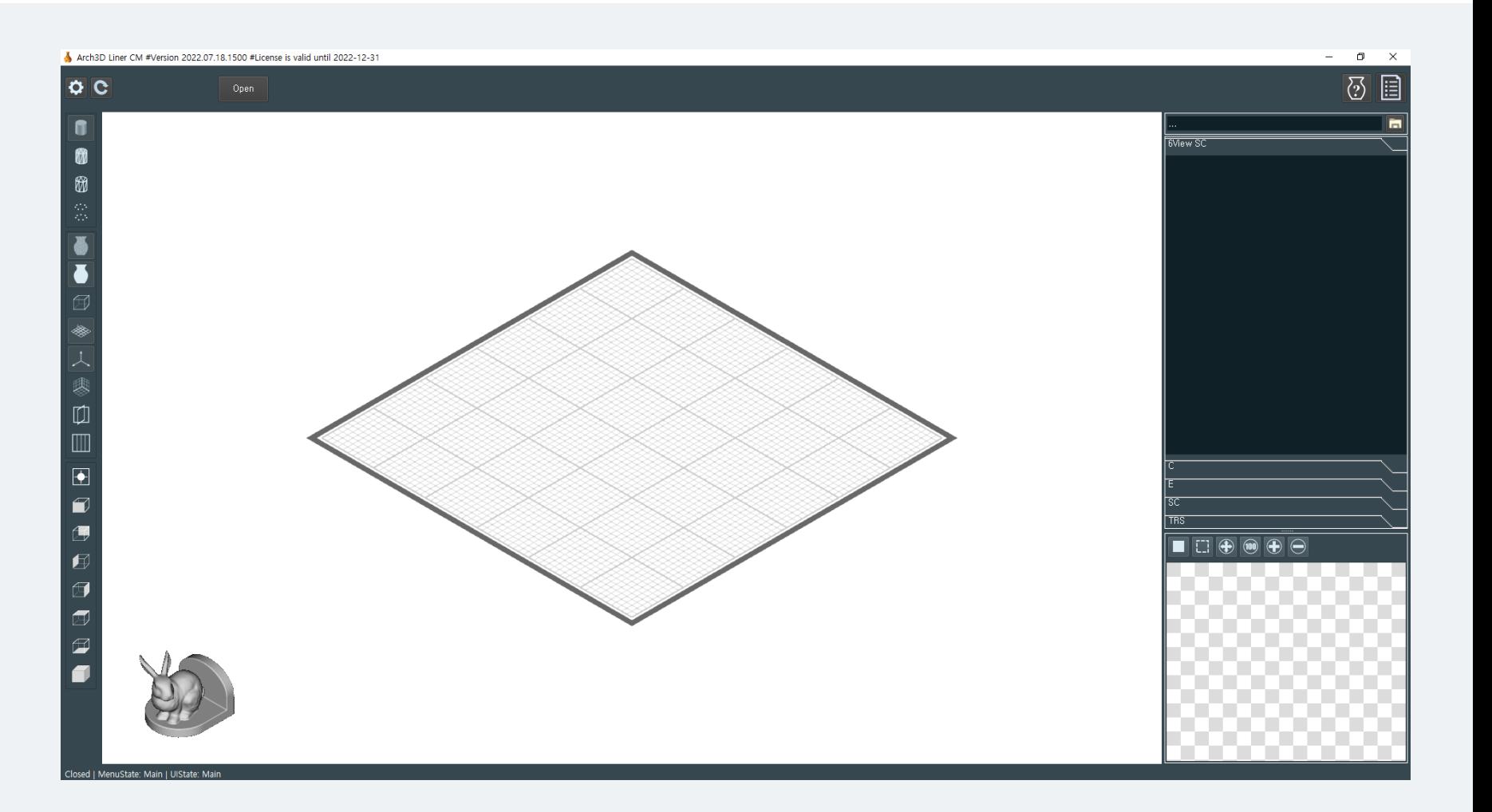

# Arch3D Liner 교육영상은 캐럿펀트 유튜브에서 확인 하실 수 있습니다.

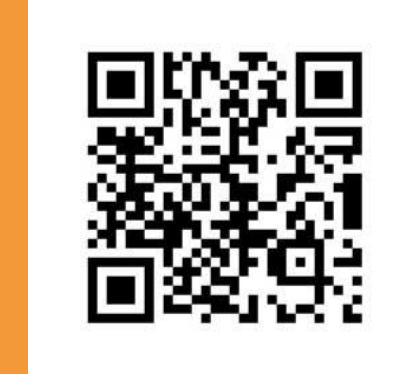

[carrotphant 홈페이지]

www.carrotphant.com

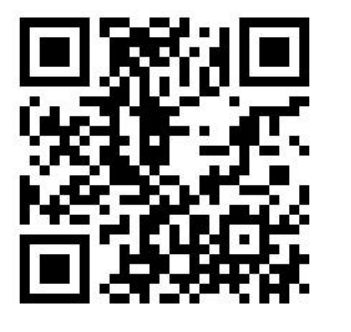

### [Arch3D Liner 교육영상]

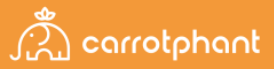